# Trimble의 RoadLink 유틸리티 지침서

Trimble의 RoadLink™ 유틸리티는 제 3자 도로 정의와 Trimble 측량 장치간의 인터페이스입니다. 이것을 이용하면 도로 정의를 가져오거나 키입력해서 그래픽 화면상에서 보며, 필요한 경우 편집한 후 Trimble 측량 장치(컨트롤러)에 내보내어 측설 작업에 이용할 수 있습니다.

먼저 다음 지침서들을 보기 바랍니다.

- 지침서 1: 평면 선형, 종단 선형, 횡단면을 정의하는 제 3자  $\bullet$ 설계 파일을 가져옵니다. 도로 정의를 그래픽 화면 상에서 보고 파일을 컨트롤러에 보내어 측설 작업에 씁니다(15 분).
- 지침서 2: 시공 도면으로부터 선형을 수동으로 입력합니다. 토공량을 계산하고 파일을 컨트롤러에 보내어 측설 작업 에 씁니다(30 분).

RoadLink에 대한 자세한 내용은 'Trimble Geomatics Office™ 사 용 아내서'나 그 도움말을 참조하십시오. 작업 도중에 해당 대화 상자에 대한 자세한 정보를 보려면 FT 키를 누르거나 도움말 버 튼을 클릭하십시오.

# 지침서 1: 도로 정의 가져오기

이 지침서는 도로를 정의하는 제 3자 파일을 가져오는 방법의 예시입니다. 다음과 같은 과정을 밟게 됩니다.

- 1. 프로젝트 설정
- 2. RoadLink 시작
- 3. 도로 정의 가져오기
- 4. 평면 선형과 종단 선형 보기
- 5. 횡단면 보기
- 6. 평면도 화면 선작업 추가
- 7. 측설을 위한 도로 전송 (설계 내보내기)

### 프로젝트 설정

새 프로젝트 설정 방법:

- 1. Trimble Geomatics Office 소프트웨어를 시작합니다.
- 2. 다음 중 하나를 실행합니다.
	- [파일 / 새 프로젝트]를 실행합니다.
	- '표준' 도구 모음에서 [새 프로젝트] 단추 □ 를 클릭 합니다.
- 3. [이름] 필드에 프로젝트의 이름을 입력합니다.

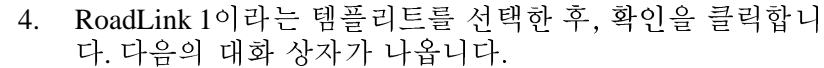

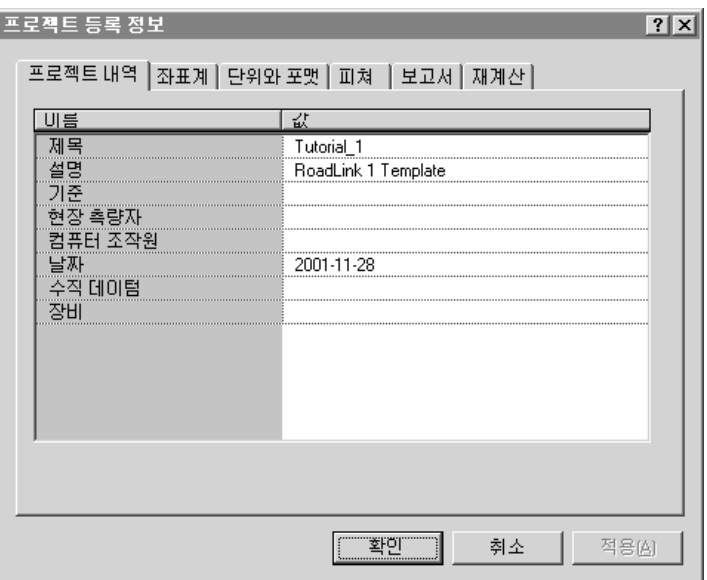

- 5. [프로젝트 내역] 탭이 선택되어 있는지 확인합니다.
- 6. [컴퓨터 조작원] 필드에 사용자의 이름을 입력하고 기타 관련 내역을 기재합니다. 그 외 다른 탭의 설정 내용은 수 정하지 마십시오.

참조: [단위와 포맷] 탭 하에서는 프로젝트에 대한 경사도 포맷이나 측면 경사도 포맷, 비율 단위, 스테이션 포맷, 체 적 단위를 변경할 수 있습니다. 지정한 포맷은 현재 작업 중인 프로젝트에 적용됩니다. 지금 이것을 변경하지 마십 시오.

7. 확인을 클릭합니다.

RoadLink 유틸리티 시작하기

RoadLink의 시작 방법:

평면도 보기 화면에서 [도구 / RoadLink / 시작]을 실행합  $\bullet$ 니다

RoadLink 창이 나옵니다.

도로 정의 가져오기

마법사가 나와 도로 정의의 가져오기 과정 전체를 안내하게 됩 니다. 도로 정의를 가져오는 방법:

- 1. [파일 / 가져오기]를 실행합니다. [가져오기] 대화상자가 나옵니다.
- $2<sup>1</sup>$ [도로] 탭을 선택합니다.
- 3. [형식] 목록에서 '제 3자 도로 정의 파일'을 선택하고 확인 을 클릭합니다. '파일 열기' 마법사가 나옵니다.
- [데이터 포맷] 목록에서 'Autodesk Civil Design / Softdesk'  $\overline{4}$ . 를 선택하고 다음을 클릭합니다.
- 5. C:\Trimble Geomatics Office \ Projects \ 사용자의 프로젝트 이름 \ Checkin \에서 다음 파일들을 선택합니다.
	- $-$  Autodesk Road Horiz
	- $-$  Autodesk Road Vert
	- $-$  Autodesk Road Xsec

이 파일들에는 Autodesk Civil Design 소프트웨어로써 설계 된 도로에 대한 평면 선형 정의, 종단 선형 정의, 횡단면 데이터가 들어 있습니다.

- 6. 다음을 클릭합니다.
- '중앙' 선형을 선택하고 다음을 클릭합니다.  $7_{\scriptscriptstyle{\ddots}}$
- 'Datum #1' 지형면을 선택하고 다음을 클릭합니다.  $8<sup>1</sup>$
- 9. 다음 확인란들을 선택합니다.
	- 도로 좌측
	- 도로 우측
	- 템플리트로부터 주 선형 제외
- 10. 종료를 클릭합니다.

소프트웨어 상에서 새 도로가 만들어지고 평면 선형과 종단 선 형이 도입됩니다. 횡단면 데이터가 템플리트로 변환되고 이들이 해당 스테이션들에 지정됩니다. 아래에서 보는 바와 같이 평면 선형이 '평면도 보기' 창에 나옵니다.

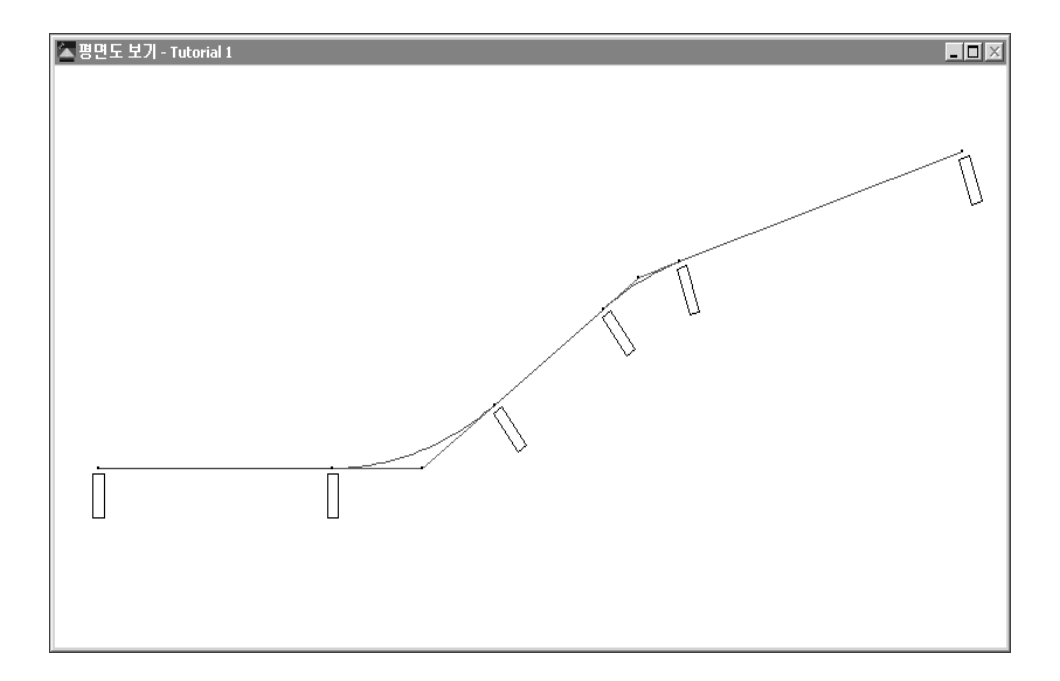

평면 선형 정의를 보려면:

1. [도로 / 평면]을 실행합니다. 다음 대화 상자가 나옵니다.

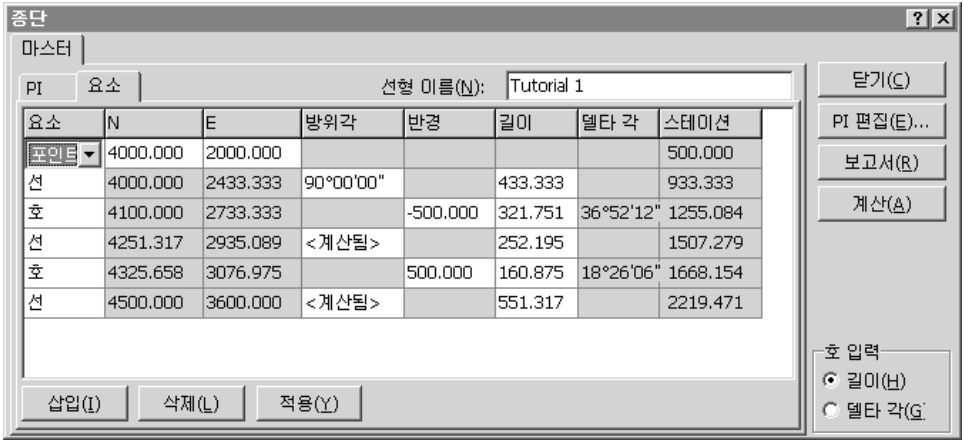

- 2. 도입된 평면 선형의 기하구조 내역을 봅니다.
- 3. 닫기를 클릭합니다.

4. [도로 / 종단]을 실행합니다. 다음 대화 상자가 나옵니다.

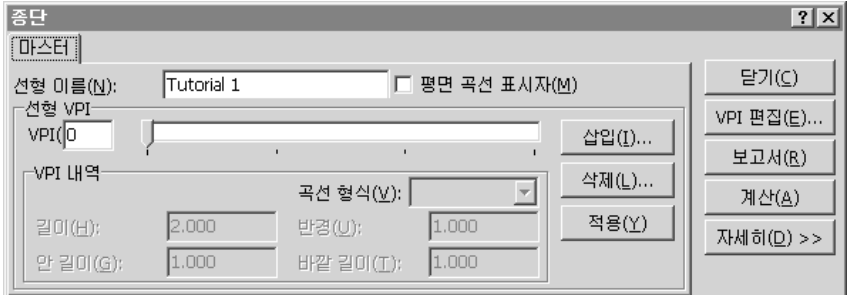

5. 도입된 종단 선형의 내역을 봅니다.

6. 닫기를 클릭합니다.

그 다음 단계는 도입된 횡단면을 보는 것입니다.

### 도입된 횡단면 보기

도입된 횡단면을 보는 방법:

1. [도로 / 단면]을 실행합니다. '횡단면도 보기' 창이 나오는 데 그 첫 횡단면이 표시됩니다.

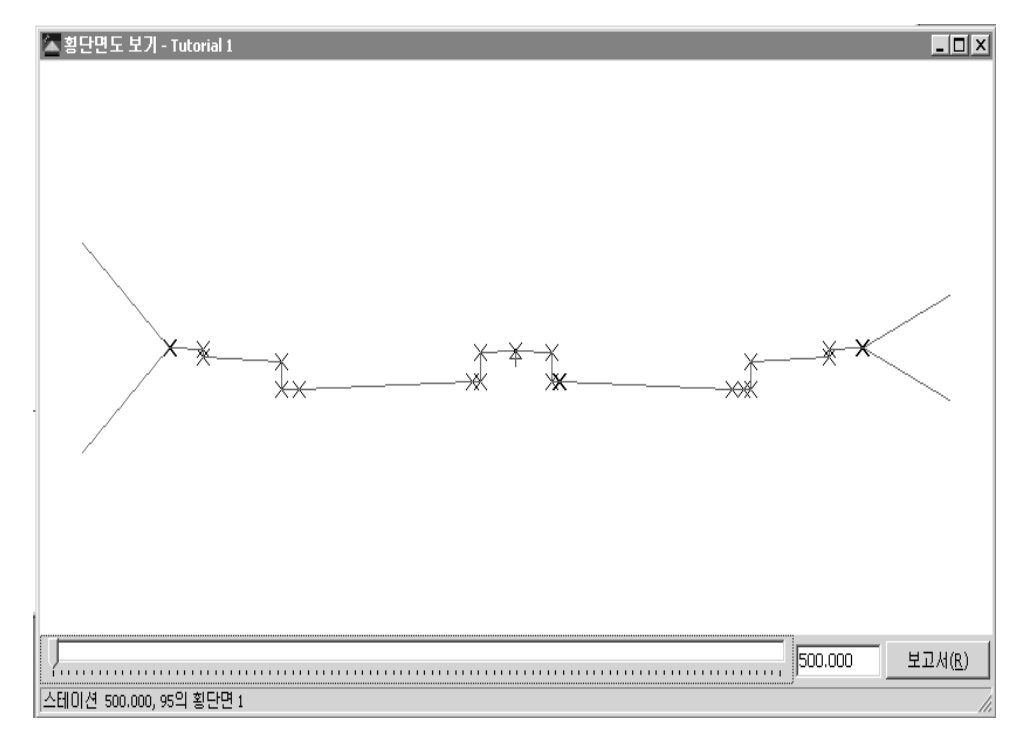

 $\sum$ 

팁: '횡단면도 보기' 창과 '평면도 보기' 창을 데스크톱 상에 배열함으로써 양자를 모두 볼 수 있도록 합니다. 평면 선형에서의 아이콘은 현재 표시된 횡단면이 평면 선형 상의 어디에 있는지 나타냅니다.

- 2. 트랙바를 이용하여 각 횡단면을 차례대로 선택합니다.
- 3. '횡단면도 보기' 창을 닫습니다.

### **& Trimble**

도로 선작업 표시

이제 평면도 보기 화면에서 선작업을 표시할 수 있습니다. 이것 은 공통 횡단면을 서로 연결합니다. 선작업의 표시 방법:

[도로 / 도로 선작업 표시]를 실행합니다. 다음과 같은 선  $\bullet$ 작업이 나타납니다.

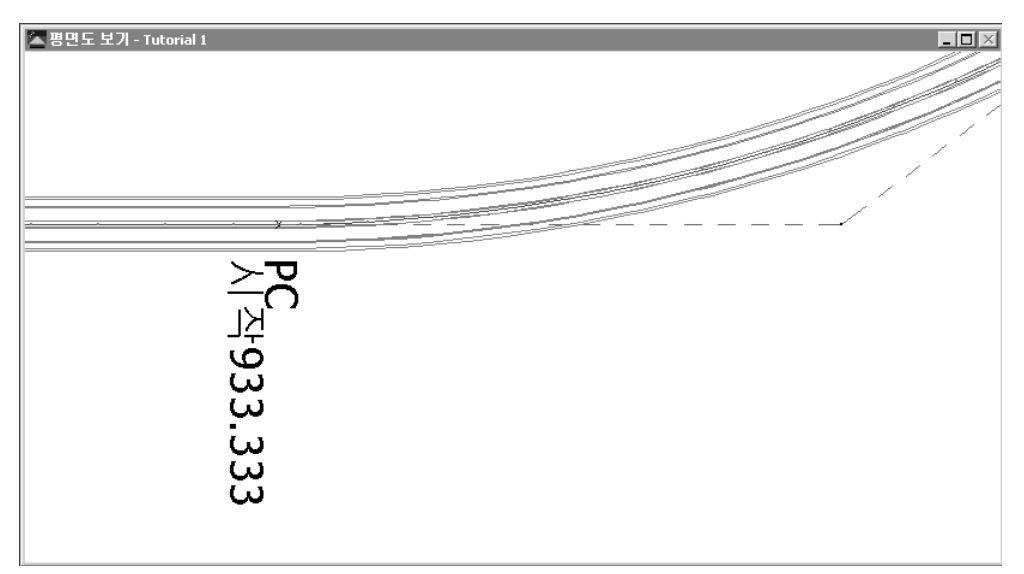

참조: [도로 / 도로 지형면 표시]를 실행함으로써 도로의 지형면 모델 을 표시할 수도 있습니다. 이 옵션과 '도로 선작업 표시' 옵션을 적용하 면 도로를 시각적으로 확인할 수 있습니다.

도로 저송

이제 도로 서형을 Trimble 커트롤러에 저송하여 측설 작업에 이 용할 수 있습니다. 다음의 것을 전송할 수 있습니다.

- 평면 선형과 종단 선형
- 템플리트

도로를 내보내는 방법:

- 1. 다음 중 하나를 실행합니다.
	- [파일 / 내보내기]를 실행합니다.
	- '표준' 도구 모음에서 [내보내기] 도구 ▲ 를 클릭합 니다.
- 2. [도로] 탭 하에서 '도로 정의를 측량 장치로' 옵션을 서택 합니다.
- 3. 확인을 클릭하여 내보내기 작업을 시작합니다.
- 4. 「다른 이름으로 저장] 대화 상자에서 해당 측량 커트롤러 를 서택합니다.
- 5. 측량 커트롤러를 컴퓨터에 여결합니다.
- 6. -컨트롤러 소프트웨어가 파일을 수신할 준비가 되어 있는 지 확인합니다.
- 7. 열기를 클릭하여 커트롤러에 여결합니다.
- 8. [다른 이름으로 저장] 대화 상자에서(RoadLink에서). 다음 중 하나를 서택합니다.
	- 주 메모리: 파일을 컨트롤러의 주 메모리에 저장함
	- PC 카드: 파일을 컨트롤러의 PC 카드에 저장함
- 9. 열기를 클릭합니다.
- 10. 저장을 클릭합니다.
- 파일이 Trimble 커트롤러에 저송됩니다.

여기까지가 첫 지침서의 내용입니다.

#### i<sup>©</sup>Trimble.

# 지침서 2: 도로 정의 수동 입력

이 지침서는 도로 정의를 수동으로 입력하는 방법의 예시입니 다. 다음과 같은 과정을 밟게 됩니다.

- 1. 프로젝트 설정
- 2. DTMLinkTM 유틸리티로써 지형면 모델 형성
- 3. RoadLink 시작
- 4. 템플리트 만들기
- 5. 평면 선형 입력
- 6. 종다 서형 입력
- 7. 템플리트 적용
- 8. 편경사 적용
- 9. 체적 계산
- 10. 설계 내보내기 (측설을 위한 도로 전송)

### 프로젝트 설정

새 프로젝트 설정 방법:

- 1. Trimble Geomatics Office 소프트웨어를 시작합니다.
- 2. 다음 중 하나를 실행합니다.
	- [파일 / 새 프로젝트]를 실행합니다.
	- '표준' 도구 모음에서 [새 프로젝트] 단추 □ 를 클릭 합니다.
- 3. [이름] 필드에 프로젝트의 이름을 입력합니다.
- 4. RoadLink 2라는 템플리트를 클릭합니다.

5. 확인을 클릭하여 새 프로젝트를 만듭니다. 다음의 대화 상 자가 나오는데 [프로젝트 내역] 탭이 선택되어 있습니다.

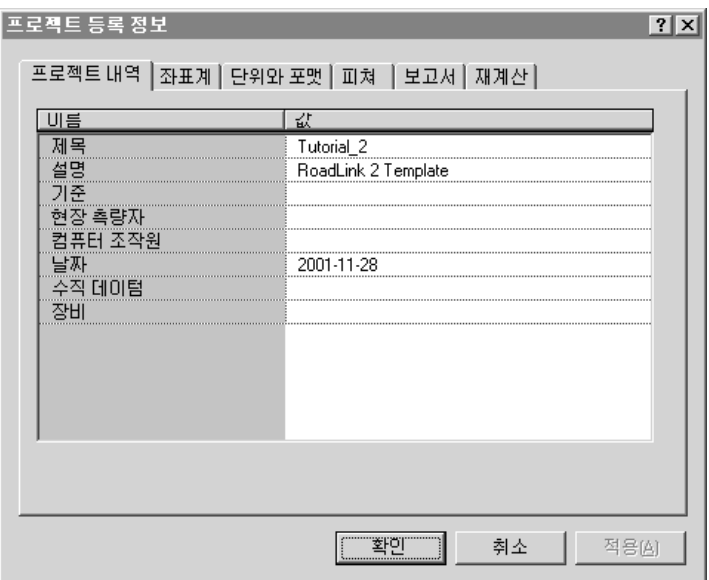

 $6.$ [컴퓨터 조작워] 필드에 사용자의 이름을 입력하고 기타 관련 내역을 기재합니다. 그 외 다른 탭의 설정 내용은 수 정하지 마십시오.

참조: [ 다 위 와 포 맷 ] 탭 하 에서는 프 로 젝트에 대 한 경사도 포맷이나 측면 경사도 포맷. 비율 단위. 스테이션 포맷. 체 적 단위를 변경할 수 있습니다. 지정한 포맷은 현재 작업 중인 프로젝트에 적용됩니다. 지금 이것을 변경하지 마십 시오.

7. 확인을 클릭합니다.

참조: 이 경우, 만든 프로젝트는 이미 그 데이터베이스에 포이트들이 있습니다.

지형면 모델 만들기

지형면 모델로써 토공량을 계산할 수 있습니다.

여기에서는 DTMLink를 써서 지형면 모델을 만들고, 또한 이것 을 RoadLink 프로젝트에서 지형면으로 선택합니다.

지형면 모델을 만드는 방법:

1. 평면도 보기 화면에서 [도구 / DTMLink / 새 지형면]을 실 행합니다. 다음 대화 상자가 나옵니다.

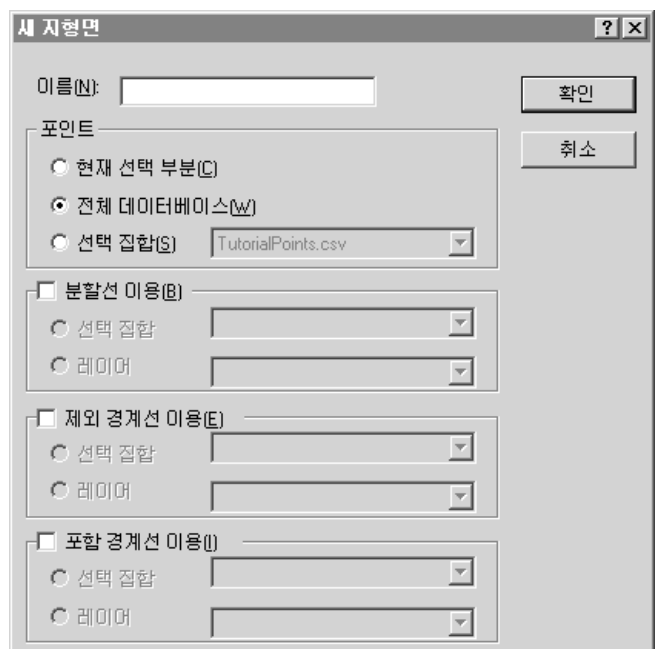

- [이름] 필드에 지형면의 이름을 입력합니다.  $2<sup>1</sup>$
- 3. [포인트] 상자에서 '전체 데이터베이스' 옵션을 선택합니 다.
- 4. 확인을 클릭합니다.

데이터베이스 상의 모든 포인트를 토대로 상세한 지형면 이 형성됩니다. 이 지형면이 다음의 그래픽 화면 창에 나 옵니다.

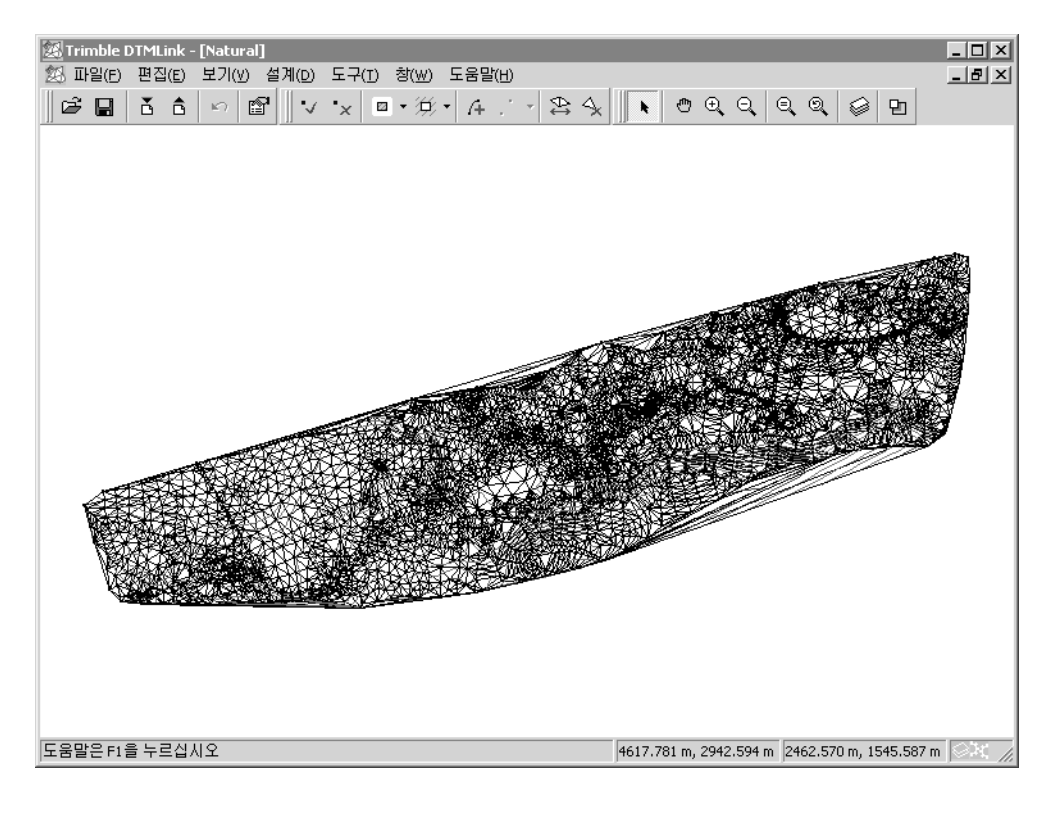

팁: 이 단계에서 DTMLink를 이용하여 지형면을 편집할 수 있습니다. 자  $\overrightarrow{2}$ 세한 내용은 'Trimble DTMLink 유틸리티 지침서'를 참조하십시오.

> [파일 / 지형면 저장]을 실행하여 이 지형면을 저장합니다.  $5.$

6. [파일 / 종료]를 실행하여 DTMLink를 종료합니다.

이 지형면과 도로 정의를 바탕으로 해서 체적이 계산되게 됩니 다.

*S*Trimble

RoadLink 유틸리티 시작하기

이제 RoadLink를 시작합니다.

평면도 보기 화면에서 [도구 / RoadLink / 시작]을 실행합  $\bullet$ 니다.

평면도 보기 창이 나옵니다.

### 템플리트 만들기

템플리트는 도로 정의에 대한 설계 횡단면을 나타냅니다. 여기 에서는 새 템플리트를 하버 만들어 봅시다. 템플리트를 만드는 방법:

- 1. [유틸리티 / 템플리트 편집기]를 실행합니다. [템플리트 편집] 대화 상자가 나옵니다.
- 2. [라이브러리 / 새로 만들기]를 서택합니다. [새 템플리트 라이브러리 만들기] 대화 상자가 나옵니다.
- 새 라이브러리의 이름으로 Tutorial\_2를 입력합니다.  $3<sub>1</sub>$
- 4. 확인을 클릭합니다.
- [템플리트 / 새로 만들기]를 서택합니다.  $5<sub>1</sub>$
- 새 템플리트의 이름으로 Section3을 입력합니다. 6.
- 7. 확인을 클릭합니다.

이 템플리트 이름이 나옵니다. 기본값 설계 지형면(서브 그레이 드)과 템플리트의 첫 요소(Subgrade01)가 추가됩니다. 이들은 트 리 구조로 표시됩니다.

참조: 모든 템플리트는 기본값 '델타 표고' 및 '옵셋' 값이 0.000인 요 소 Subarade01로써 시작됩니다. 이 요소는 새 템플리트의 정의시 자 동으로 만들어집니다.

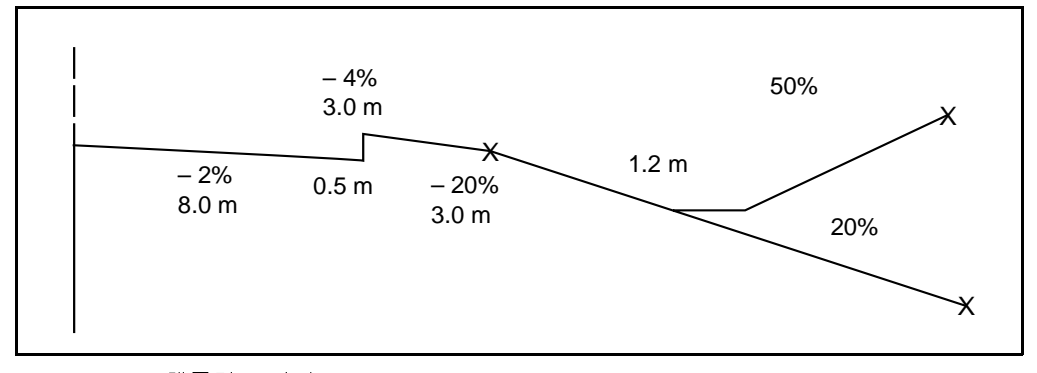

그림 1은 사용자가 정의할 템플리트를 표시하는 그림입니다.

<span id="page-14-0"></span>그림 1 템플리트 단면

팁: '템플리트 보기' 창과 '템플리트 편집' 창을 데스크톱 상에 배열함으로 써 양자를 모두 볼 수 있도록 합니다. 어떤 요소를 편집하려면 트리 구조에서 그 요소를 하이라이트하여 해당 필드를 변경합니다. 그 요소가 '템플리트 보기' 창에서 하이라이트되어 나 타납니다.

템플리트 정의 방법:

- 1. [델타 표고] 및 [옵셋] 필드의 기본 설정값인 0.000을 수 용하려면 적용을 클릭합니다. 이 위치는 평면 선형과 종다 선형의 교점을 나타냅니다.
- <span id="page-14-1"></span>2. 새로 만들기를 클릭합니다.

Subgrade02가 트리 구조에 추가됩니다.

- [편경사 적용] 확인라을 서택합니다. ([확폭 적용] 확인라  $\mathcal{E}$ 이 활성화되게 됩니다. 이것은 선택하지 마십시오.)
- [횡단 경사도] 필드를 –2%로, [옵셋] 필드를 8.0 미터로  $4.$ 바꾸십시오.

참조: 이들 필드의 단위와 포맷은 Trimble Geomatics Office 의 현행 프로젝트에 대한 [단위와 포맷] 탭 하의 설정 내 용에 의해 결정됩니다.

#### i<sup>©</sup>Trimble.

 $\sum$ 

- <span id="page-15-0"></span>5. 적용을 클릭하면 그래픽 화면이 만들어집니다. 참조: 사용자는 표 1.1의 처음 2개 요소 형을 입력하였습 니다.
- 6. 제 3행부터 시작하여 표 1.1의 기타 다른 요소 형 각각에 대해서 제 2 단계 ~ 제 5 단계를 반복하십시오. 이 표에는 각 템플리트 요소와, 이름이 Section3인 템플리트의 요소 구성 방식이 나옵니다.

<span id="page-15-1"></span>표 1.1 템플리트 요소

| 요소 형  | 방식             | 편경사 | 확폭        | 횡단 경사도  | 표고          | 옵셋   | 코드  |
|-------|----------------|-----|-----------|---------|-------------|------|-----|
| 시작    |                |     |           |         | 0.00        | 0.00 |     |
| 설계선   | 횡단 경사도<br>와 옵셋 | 예   | 아니오       | $-2.0$  |             | 8.00 |     |
| 설계선   | 델타 표고<br>및 옵셋  | 아니오 | 아니오       |         | 0.5         | 0.00 |     |
| 설계선   | 횡단 경사도<br>와 옵셋 | 예   | 아니오       | $-4.0$  |             | 3.00 | 길어깨 |
| 설계선   | 횡단 경사도<br>와 옵셋 | 아니오 | 아니오       | $-20.0$ |             | 3.00 |     |
| 측면 경사 | 절토 경사 50%      |     | 성토 경사 20% |         | 절토 측구 폭 1.2 |      | 캐치  |

7. [라이브러리 / 저장]을 선택하여 이 템플리트를 저장합니 다.

8. 확인을 클릭합니다.

평면 선형 적용

평면 선형을 새 도로에 적용하려면:

- [파일 / 새 도로]를 실행합니다.  $1_{-}$
- $2^{\circ}$ 「도로 이름] 필드에 Demo를입력합니다.
- [시작 스테이션] 필드를 500으로 설정합니다.  $\mathcal{E}$
- 4. 사용자가 DTMLink로써 만든 지형면을 지형면 목록에서 선택합니다.

참조: 이 지형면을 보려면 [보기 / 지형면]을 실행합니다. 이것은 서택 사항입니다.

- 확인을 클릭합니다. [평면] 대화 상자가 나옵니다.  $5^{\circ}$
- [PI] 탬을 선택합니다. 6.
- <span id="page-16-2"></span><span id="page-16-0"></span>7. 삽입을 클릭하여 첫 교차점(PIO)의 좌표를 입력합니다. 표 1.2에는 교차점 4개와 그 좌표가 나와 있습니다. [혀재 의 PI 다음 | 확인란이 꼭 선택되어 있도록 합니다.

|                 | 교차점 | N        | Е        |
|-----------------|-----|----------|----------|
| PI 0            |     | 4000.000 | 2000.000 |
| <b>PI1</b>      |     | 4000.000 | 2600.000 |
| PI <sub>2</sub> |     | 4300.000 | 3000.000 |
| PI <sub>3</sub> |     | 4500.000 | 3600.000 |

 $\overline{H}$  1 2 PI 좌표

- <span id="page-16-1"></span>8. 적용을 클릭합니다.
- 9. 기타 다른 PI의 각각에 대하여 제 7 단계와 제 8 단계를 반 복하도록 합니다.

[평면] 대화 상자의 [PI] 탭이 업데이트되어 현재 해당 선 형에 있는 PI의 수가 표시됩니다.

10. 닫기를 클릭합니다.

 $\sum$ 팁: 그래픽 표시 화면을 보기 위해서는 [보기 / 전체 보기]를 실행합니다. 입력 내용을 확인하려면 PI 편집을 클릭한 다음, 다시 닫기를 클릭합니다.

곡선 내역을 교차점의 각각에 적용하려면:

- 1. 트랙바를 써서 PI 1을 선택합니다.
- [곡선 형식] 필드에서 '원형'을 선택합니다. 2.
- [반경] 필드를 500.000으로 설정합니다.  $\mathcal{E}$
- 기타 다른 필드의 기본값을 그대로 수용하려면 적용을 클  $\overline{4}$ 릭합니다(또는 PI 2를 선택합니다).

PI 2에 대한 곡선 내역 적용 방법:

- [곡선 형식] 필드에서 '원형'을 선택합니다.  $1$
- [반경] 필드를 500.000으로 설정합니다.  $2<sup>1</sup>$
- 적용을 클릭합니다.  $3.$ 과려되 필드들이 업데이트됩니다. 예를 들어, PI 2에서 호 길이가 계산됩니다.

 $\sum$ 

팁: 평면 선형의 보고서를 생성하려면 보고서를 클릭합니다.

4. 닫기를 클릭합니다.

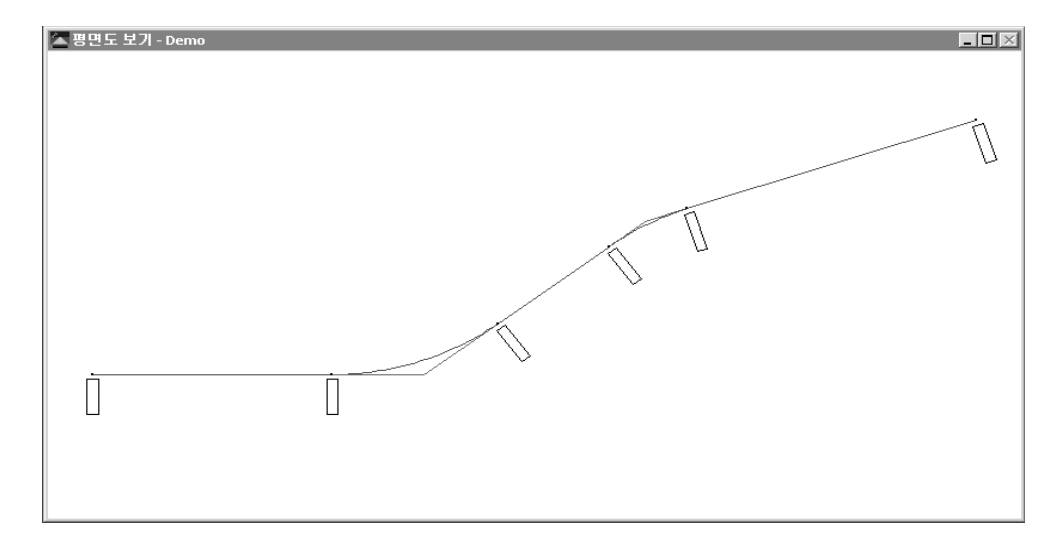

다음 창에서 주요 곡선 위치에 스테이셔닝이 표시됩니다

 $\overrightarrow{\mathcal{L}}$ 

팁: 선형의 스테이셔닝을 보려면 확대하도록 합니다.

## <span id="page-18-0"></span>종단 선형 적용

종단 선형을 적용하려면:

- 1. [도로 / 종단]을 실행합니다. [종단] 대화 상자가 나옵니다.
- 2. 삽입을 클릭합니다.
- <span id="page-18-1"></span>3. 첫 종단 교차점(VPIO)에 대한 스테이션 및 표고 값을 해당 필드에 입력합니다.

표 1.3에는 4개의 종단 교차점 각각에 대한 값이 나와 있 습니다.

 $\overline{H}$  1.3 - VPI 값

<span id="page-19-0"></span>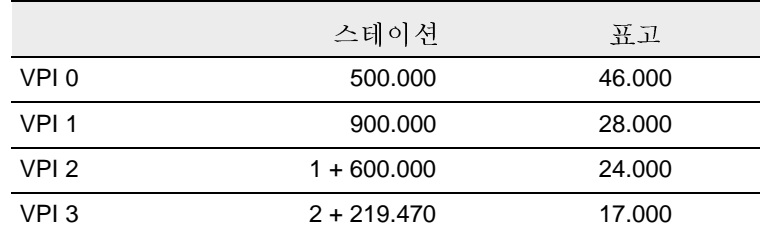

- 4. 적용을 클릭합니다.
- 표 1.3의 기타 다른 VPI 각각에 대하여 제 2 단계와 제 3  $5<sub>1</sub>$ 다계를 반복하도록 합니다. [현재의 VPI 다음] 확인란이 꼭 선택되어 있도록 합니다.
- 6. 단기를 클릭합니다.

팁: 이들 입력 내용이 정확한지 확인하려면 [VPI 편집]을 클릭한 다음, 다  $\sum$ 시 닫기를 클릭합니다.

곡선 내역을 종단 교차점의 각각에 적용하려면:

1. 트랙바를 써서 VPI 1을 선택합니다.

<span id="page-19-1"></span>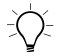

팁: [VPI] 필드에서 1을 입력하고 [Tab]을 눌러 입력 내용을 업데이트하게 되면 트랙바가 VPI 1로 이동합니다.

- $2.$ 「곡선 형식] 필드에서 목록 중 '대칭 포물선'을 선택합니 다.
- [길이] 필드를 500.000으로 설정합니다.  $\mathcal{Z}$
- <span id="page-19-2"></span>기타 다른 필드의 기본값을 그대로 수용하려면 적용을 클  $\mathbf{4}$ . 릭합니다(또는 VPI 2를 선택합니다).
- 5. VPI 2에 대하여 제 1 단계 ~ 제 4 단계를 반복합니다. 동일 한 설정을 사용하십시오.

#### **Se Trimble**

6. 닫기를 클릭합니다.

다음은 '종단면도 보기' 창입니다.

참조: 불규칙한 선은 지형면 모델로부터 도출된 대로의 자연 지형면입 니다.

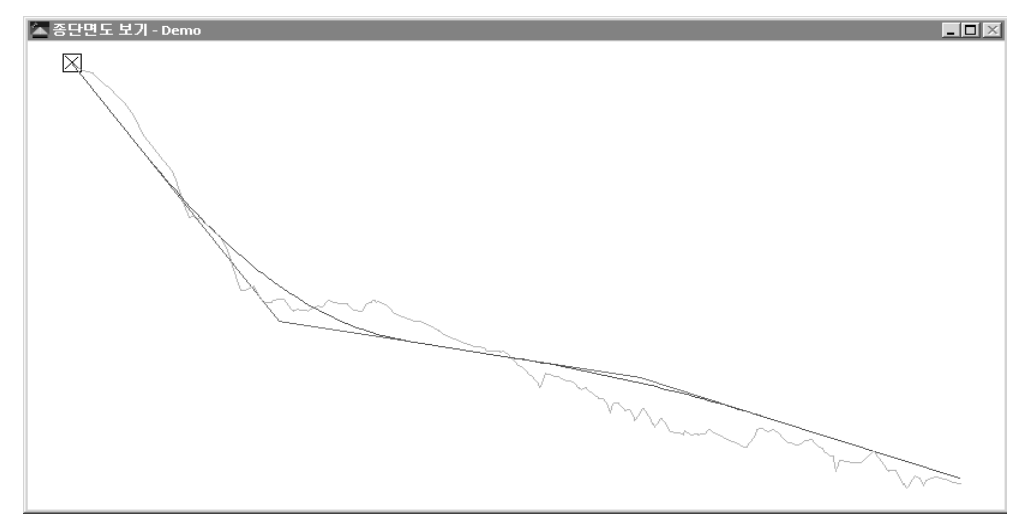

참조: [종단] 대화 상자를 닫을 때, 그와 관련된 창도 닫깁니다.

템플리트 적용

템플리트 Section3을 평면 선형에 적용하려면:

- 1. [도로 / 템플리트]를 실행합니다. [템플리트] 대화 상자가 나옵니다.
- 2. '시작 스테이션' 500.000 미터에 대하여 [좌 템플리트], [ 우 템플리트] 목록에서 템플리트 Section3을 선택합니다.
- 3. 확인을 클릭합니다.

편경사 적용

곡선에 편경사를 적용하려면:

- 1. [도로 / 편경사]를 실행합니다. [편경사] 대화 상자가 나옵 니다.
- $\sum$ 팁: '편경사 보기' 창과 [편경사] 대화 상자를 데스크톱 상에 배열함으로 써 양자를 모두 볼 수 있도록 합니다.
	- 2. PI1을 선택합니다.
	- [피봇] 필드를 '중앙'으로 설정합니다.  $3.$
	- [자동 삽입] 확인란을 선택합니다.  $\overline{4}$
	- [최대 편경사] 필드에 8.000을 입력합니다.  $5<sub>1</sub>$
	- [편경사 적용 전 횡단 경사도] 필드에 -2.000을 입력합니다. 6.
	- 7. [러오프 % 아]과 [러오프 % 바깥] 필드에 33.333을 입력합 니다.
	- [런오프 길이 안]과 [런오프 길이 바깥] 필드에 60.000을 입 8. 력하고 적용을 클릭합니다.

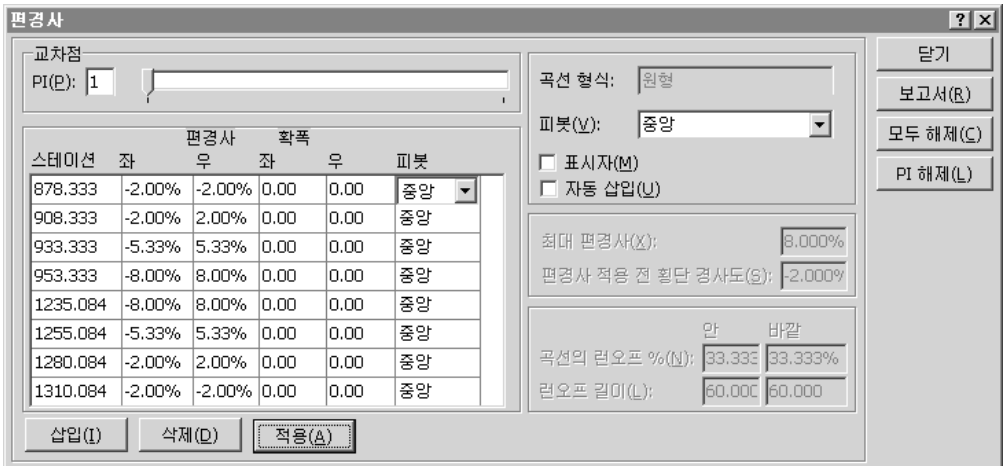

편경사 값들이 계산되어 표가 완성되고 편경사 그래프가 다음과 같이 나옵니다.

9. PI 2를 서택합니다.

10. [자동 삽입] 확인란을 선택합니다.

- 11. '최대 편경사'의 기본값과 '편경사 적용 전 횡단 경사도'의 기본값을 그대로 수용합니다.
- 12. [곡선의 러오프 % 아]과 [곡선의 러오프 % 바깥] 필드에 33.333을 입력합니다.
- 13. [런오프 길이 안]과 [런오프 길이 바깥] 필드에 60.000을 입 력합니다.
- 14. 적용을 클릭합니다.

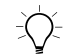

팁: 두 곡선에 대한 편경사 그래프를 보기 위해서는 '편경사 보기' 창 상에 서 마우스의 오른쪽 단추를 눌러 바로 가기 메뉴가 나오면 [전체 보기]를 선택합니다.

15. 닫기를 클릭합니다.

**SeTrimble** 

체적 계산

RoadLink의 자동 보고서 생성 기능을 이용하여 토공량 보고서를 만듭니다.

토공량 보고서를 만들어서 보려면:

- 1. [도로 / 보고서 / 토공량]을 실행합니다.
- [토공량 보고서] 대화 상자가 나옵니다.  $2.$
- 3. 확인을 클릭하여 '시작 스테이션'과 '끝 스테이션'의 기본 값을 그대로 수용합니다.

보고서가 나옵니다.

4. 보고서를 본 다음 닫습니다.

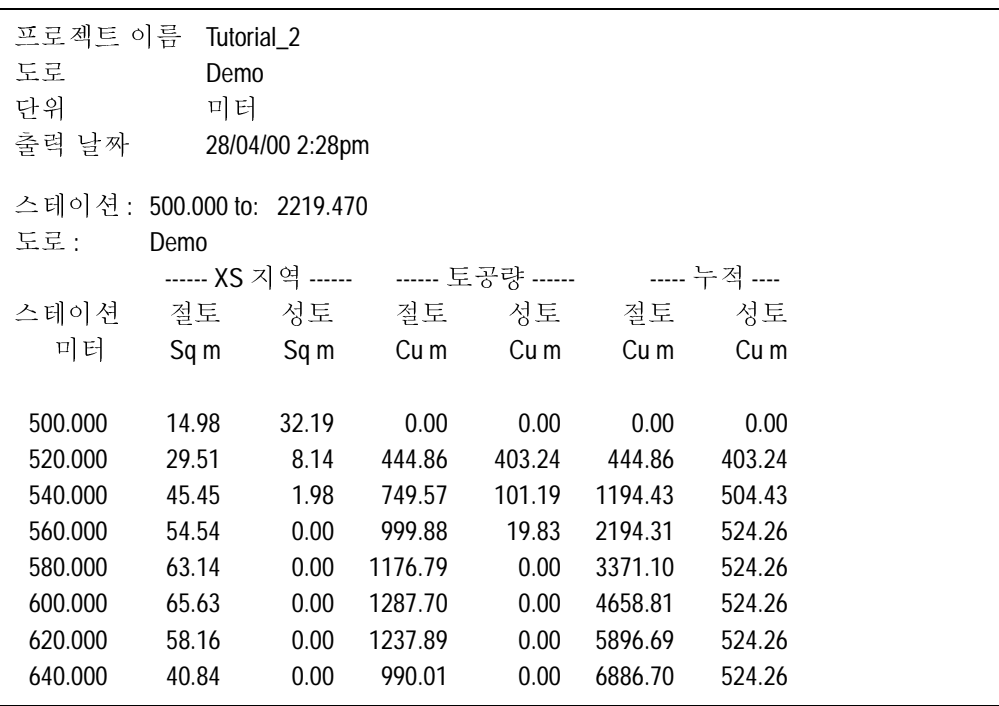

그림 2는 토공량 보고서의 일부분입니다.

<span id="page-24-0"></span> - $\sim$   $\sim$ 

**도로 정의 전송** 

이제 도로 정의를 Trimble 컨트롤러에 전송하여 측설 작업에 이 용할 수 있습니다. 다음의 것을 전송할 수 있습니다.

- 평면 선형과 종단 선형
- 템플리트
- $\bullet$  편경사와 확폭 레코드

도로 정의를 내보내는 방법:

- 1. 다음 중 하나를 실행합니다.
	- [파일 / 내보내기]를 실행합니다.
	- '표준' 도구 모음에서 [내보내기] 도구 ^ 를 클릭합 니다.
- 2. [도로] 탭 하에서 '도로 정의를 측량 장치로' 옵션을 서택 합니다.
- 3. 확인을 클릭하여 내보내기 작업을 시작합니다.
- 4. [다른 이름으로 저장] 대화 상자에서 해당 컨트롤러를 선 택합니다.
- 5. 커트롤러를 컴퓨터에 여결합니다.
- 6. 커트롤러 소프트웨어가 파일을 수신할 주비가 되어 있는 지 확인합니다.
- 7. 열기를 클릭하여 커트롤러에 여결합니다.
- 8. [다른 이름으로 저장] 대화 상자에서(RoadLink에서). 다음 중 하나를 선택합니다.
	- 주 메모리: 파일을 컨트롤러의 주 메모리에 저장함
	- PC 카드: 파일을 커트롤러의 PC 카드에 저장함
- 9. 열기를 클릭합니다.
- 10. 저장을 클릭합니다.

파일이 Trimble 컨트롤러에 전송됩니다.

여기까지가 두번째 지침서의 내용입니다.

사용자께서는 지금까지 Trimble사 RoadLink의 기능 중 일부를 익히셨습니다.

저작권 및 상표

© 2000–2002 Trimble Navigation Limited. All rights reserved. 구 및 삼각형 로고, Trimble, DTMLink, RoadLink, Trimble Geomatics Office는 Trimble Navigation Limited의 상표입니다. 기타 다른 상표는 해당되는 각 소유자의 자산입니다.

<sup>2</sup>Frimble.

27/28 쪽